## CSBG Annual Report – How to Access and Use SmartForms

## **Downloading and Saving your Module 3 SmartForms:**

- **1) Click on the Dropbox link provided in the email from NASCSP** to download your FY18 Module 3 SmartForms Package. **If you cannot access Dropbox, contact Katy Kujawski [\(kkujawski@nascsp.org\)](mailto:kkujawski@nascsp.org) to receive the files in a different format.**
- **2) Save the package onto your computer.**
- **3) Right click on the folder and choose "Extract All" to unzip the folder and access its contents.**
- **4) What you should see:**
	- **a)** One Module 3 per agency.
	- **b)** Please share each file with each agency in your state.
	- **c)** If agencies have multiple Module 3 submissions, they should create and save multiple blank versions of the SmartForm. The file should be saved and renamed for each initiative submitted as: FY18\_[State]\_M3\_[Agency Name]\_[Agency DUNS]\_1 of 2 FY18\_[State]\_M3\_[Agency Name]\_[Agency DUNS]\_2 of 2

## **Using the SmartForms:**

1) Open the SmartForm and click Enable to access the Community Initiative Status Form.

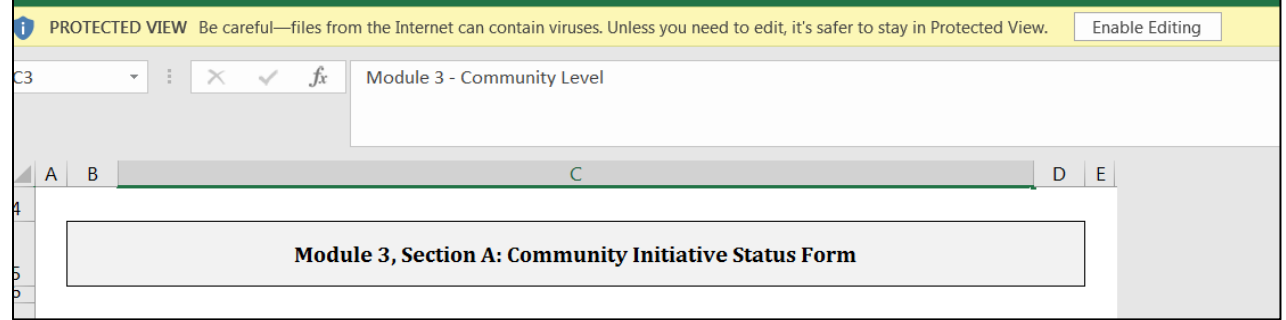

2) Go to the Status Form tab to begin entering data. The Status Form can be considered the "Home Base" of this document because selections you make on that page will populate other parts of the form.

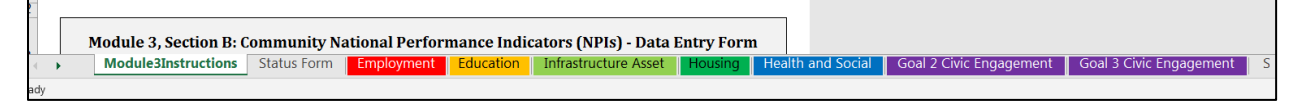

## **Components of the Status Form**

#1 – Initiative Name: Enter the name of the initiative.

#2 - Initiative Year: Use the drop-down list and select the year that the initiative is in.

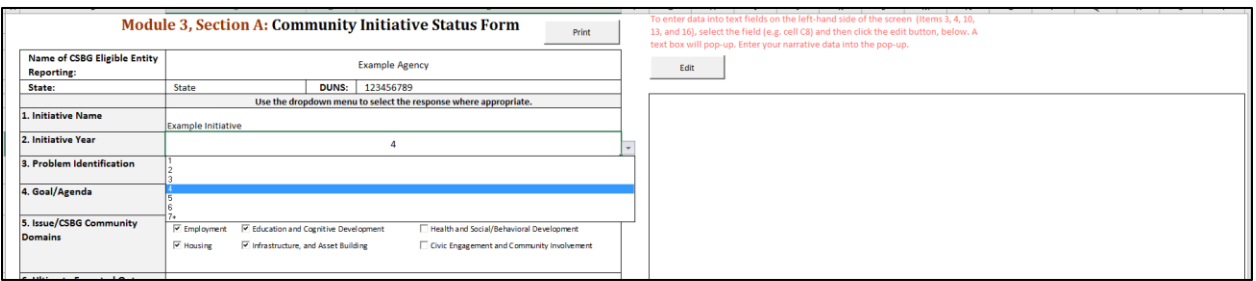

#3, #4, #8, #10, #13, and #16: Narrative Fields.

To enter data into the narrative text fields on the left-hand side of the screen (Items 3, 4, 10, 13, and 16), select the field (e.g. cell C8) and then click the Edit button which will appear to the right. A text box will pop-up. Enter your narrative data into the pop-up and click OK

Select the narrative field:

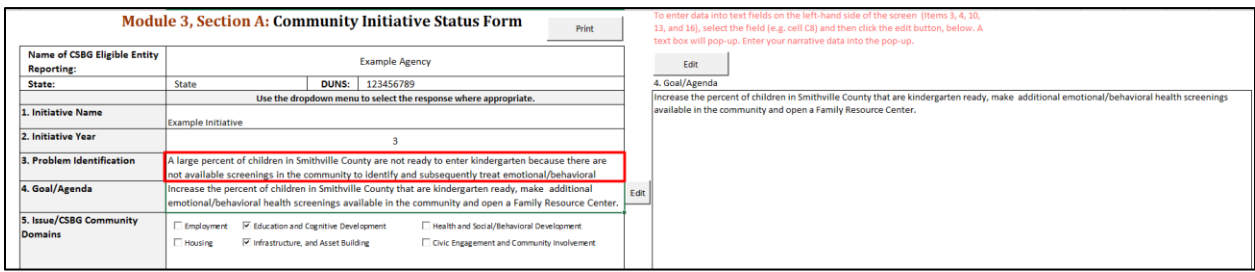

Select "edit":

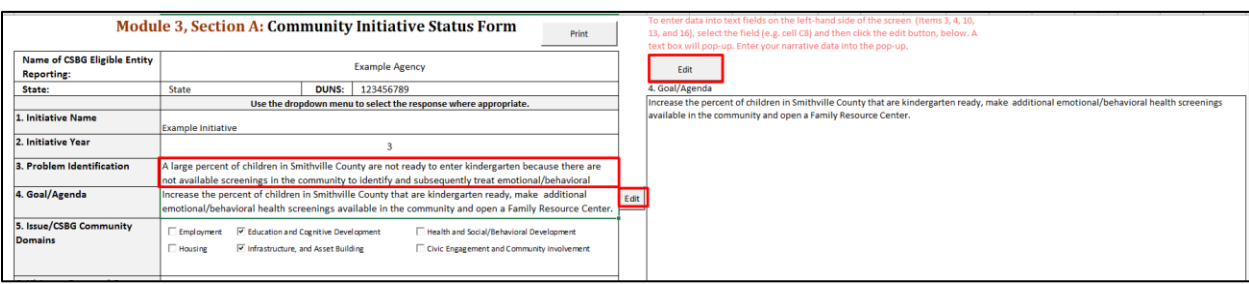

Type narrative into the pop-up box and click OK:

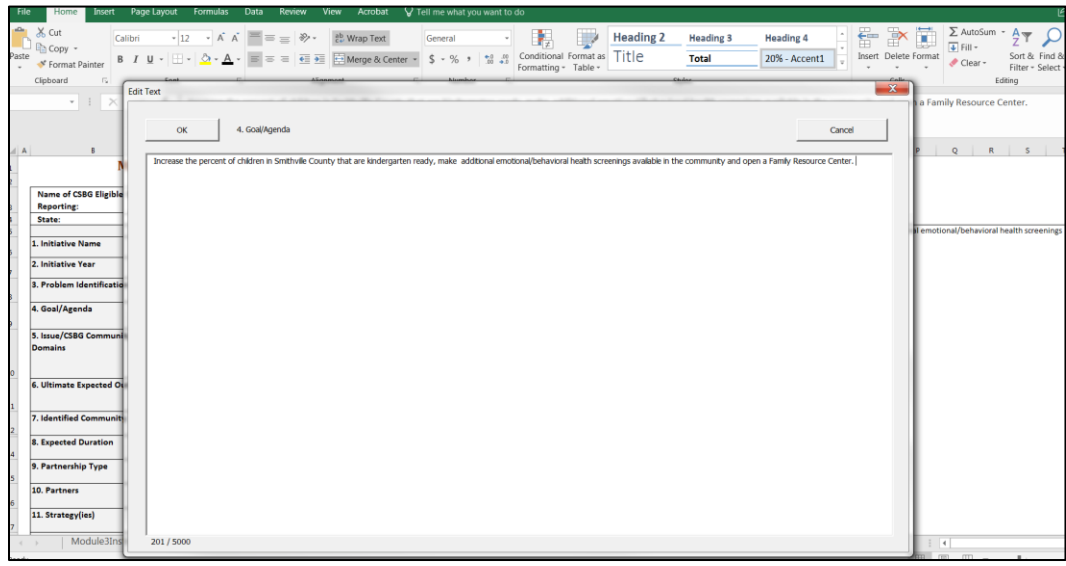

#5 – Domains: Use the check boxes to select the domain or domains that the initiative is working in. By default, all boxes will be checked, so be sure to deselect any domains that do not apply. The only tabs that will remain visible at the bottom of the form are the selected domains.

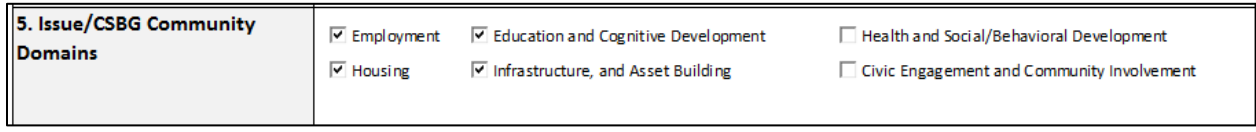

#6 – Ultimate Expected Outcome: Select the indicators that the initiative will be reporting in.

First, click the underlined text in #6. This will display the list of Community National Performance Indicators (NPIs) in a pop-up window.

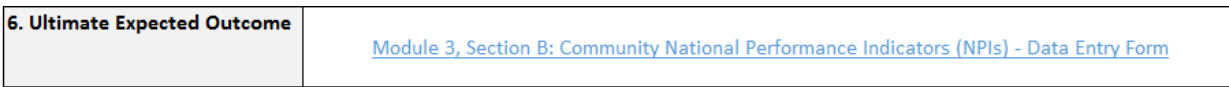

Next, select the indicators that you will be reporting on. Note that the tabs at the top of the pop-up correspond with the domains selected in #5 and there is a list of indicators under each domain. Click OK when finished.

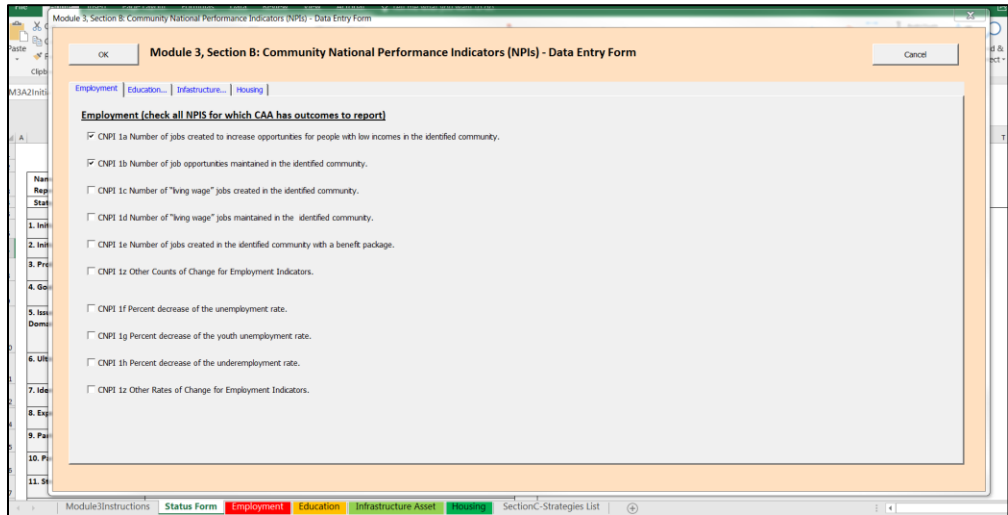

#7 – Identified Community: Use the drop-down list to select the identified community. If "other" is selected, type in the community.

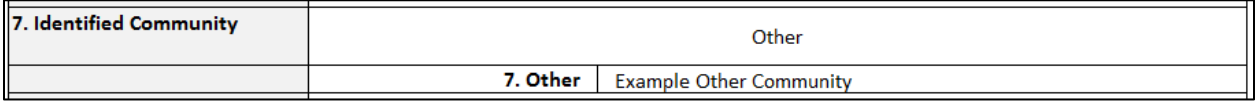

#8 – Expected Duration: This is a narrative field, enter the duration.

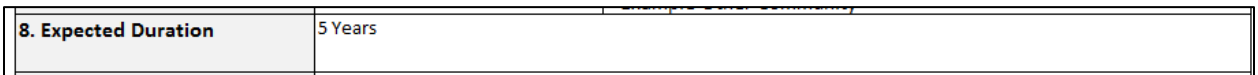

#9 – Partnership Type: This is a drop-down, enter the type of partnership.

#10 – Partners: This is a narrative field, follows the directions above in #5 to enter the narrative.

#11 – Strategies: Select the strategies the initiative will be using.

First, click the underlined text in #11. This will display the Community Strategies List in a pop-up window.

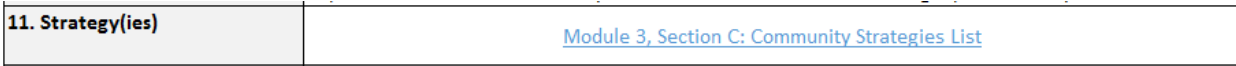

Next, select the strategies. Note that the tabs at the top of the pop-up correspond with the domains selected in #5. There is also the option to select strategies from two additional domains: Community Support and Emergency Management. Click OK when finished.

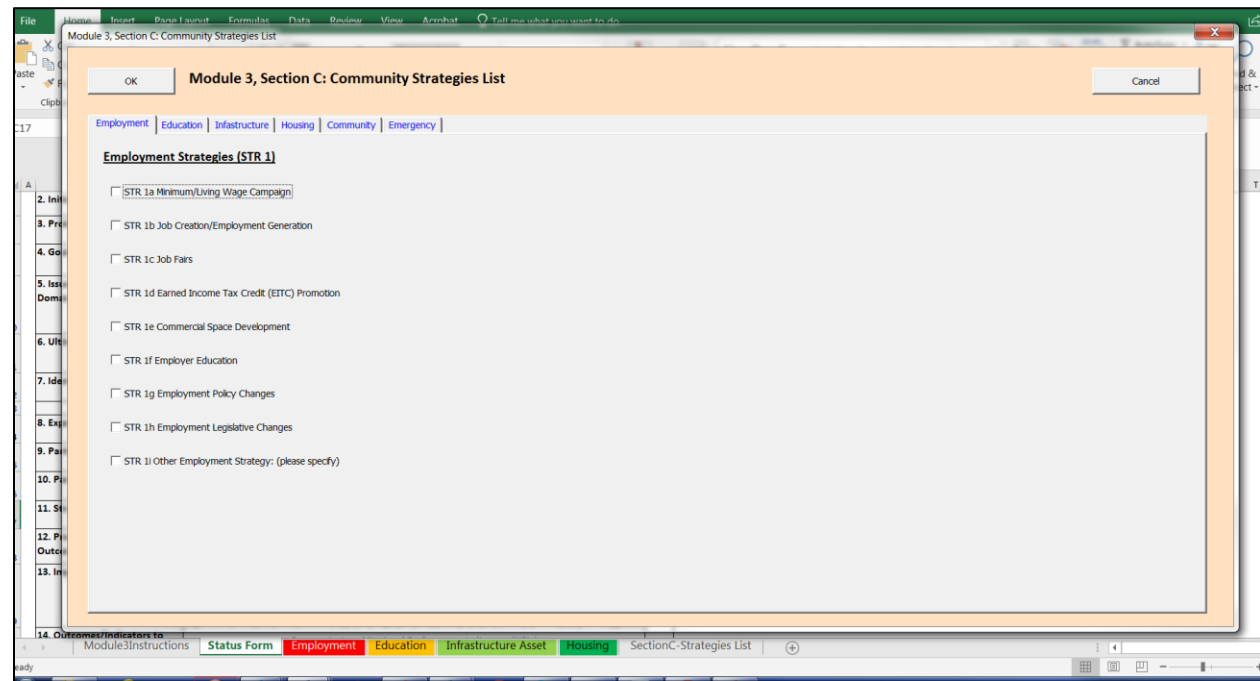

#12 – Progress on Outcomes/Indicators: This is a drop-down. Select the progress obtained by the initiative.

#13 – Impact of Outcomes: This is a narrative field, follows the directions above in #5 to enter the narrative.

#14 – Outcomes/Indicators to Report. Go to each domain to report PLANNED numbers and OUTCOMES (IF ANY WERE OBTAINED). There is no need to click on the text in #14. Go directly to the domain tabs at the bottom of the SmartForm. The NPI information selected in #6 will pre-populate on each domain tab.

First, click the domain.

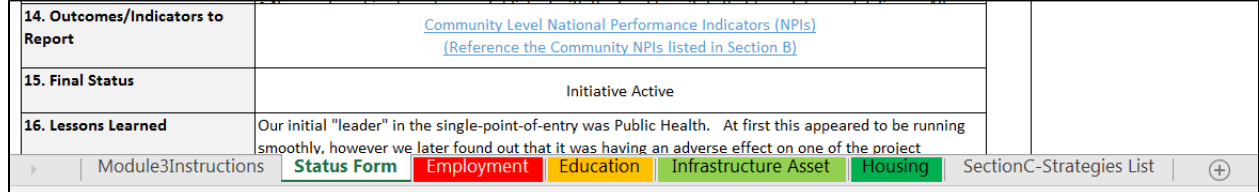

Next, enter PLANNED and OUTCOME DATA (IF ANY OUTCOMES WERE OBTAINED). While there may not be outcomes to report, each selected indicator must identify targets.

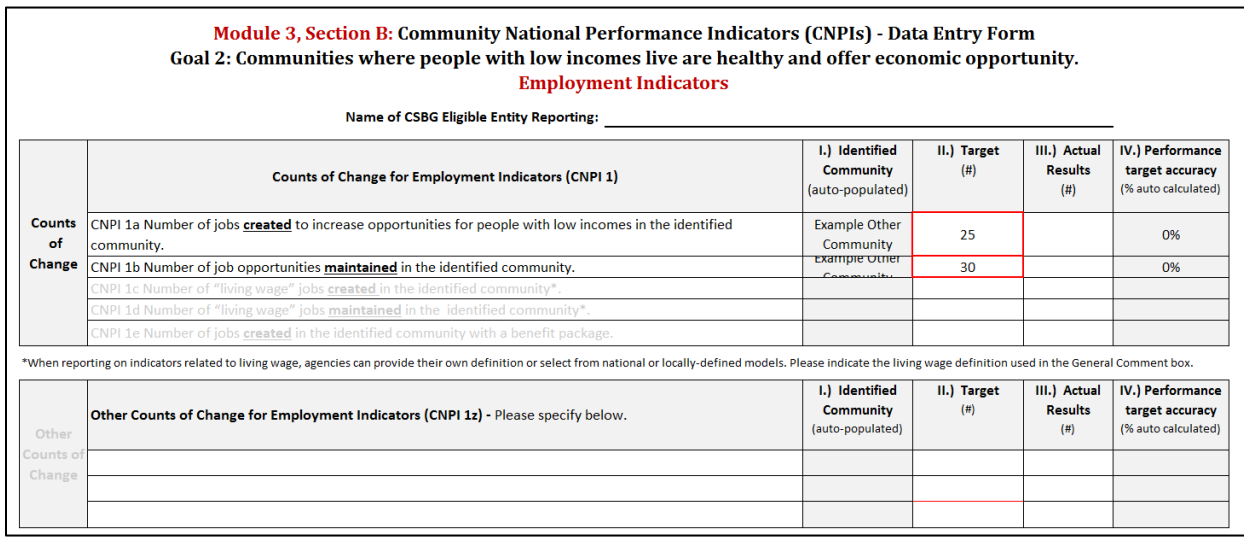

#15 – Final Status: This is a drop-down. Enter the status of the initiative.

#16 – Lessons Learned: This is a narrative. Follow the directions above in #5 to enter the narrative.

*Refer to the [CSBG Annual Report Instruction Manual](https://nascsp.org/csbg/csbg-data-collection-and-reporting/csbg-annual-report/instruction-manuals/) or contact Katy Kujawski (kkujawski@nascsp.org) with any questions.*